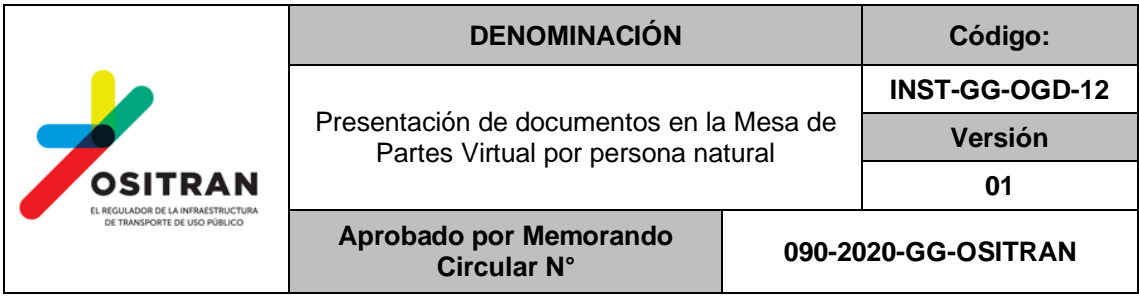

## **1. OBJETO**

Describir las acciones para la presentación de documentos a la Mesa de Partes Virtual del Ositrán por parte de una persona natural con certificado digital.

## **2. ALCANCE**

Dirigido a las personas naturales registradas en la Sede Digital del Ositrán utilizando un certificado digital (que puede estar incluido en el DNIe) que requieran presentar documentos ante el OSITRAN a través de su Mesa de Partes Virtual.

## **3. DESARROLLO DE LA ACTIVIDAD**

**3.1** Acceder a la Sede Digital a través de la siguiente URL e ingresar por la opción de certificado digital:

<https://ositran.administracionelectronica.net/SedeDigital>

**3.2** Acceder al menú "Servicios" y seleccionar la opción "Mesa de partes Virtual".

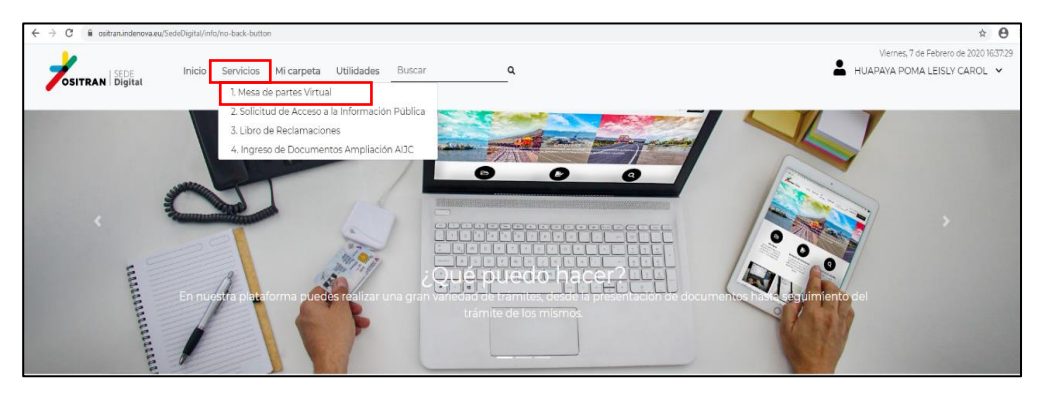

**3.3** Posteriormente, hacer clic en la opción "Mesa de Partes Virtual Persona Natural".

Para tener mayor detalle de los términos y condiciones del uso de la Mesa de Partes Virtual acceder a la opción "¿Qué puedo hacer?

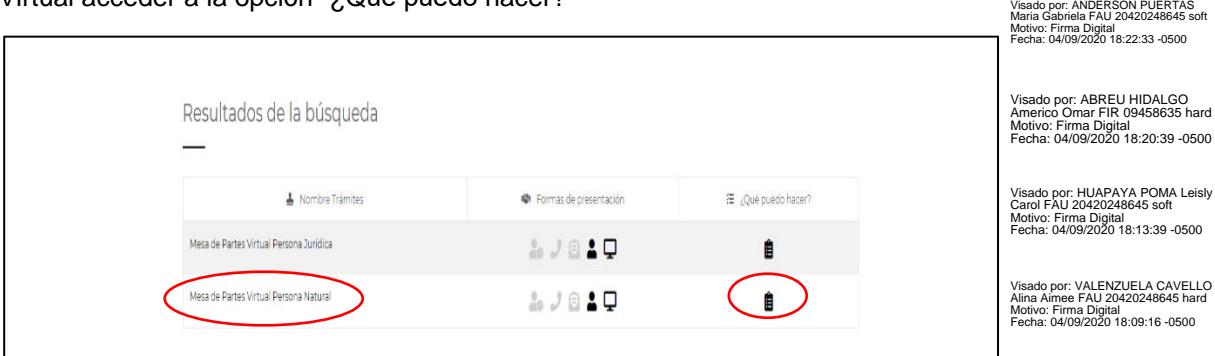

Visado por: TALLEDO LEON Cesar Enrique FAU 20420248645 hard Motivo: Firma Digital Fecha: 05/09/2020 13:41:34 -0500

**3.4** Antes de realizar cualquier trámite, aparecerá una ventana emergente, indicando que es necesario contar con DNIe o certificado digital. Hacer clic en el botón "Aceptar".

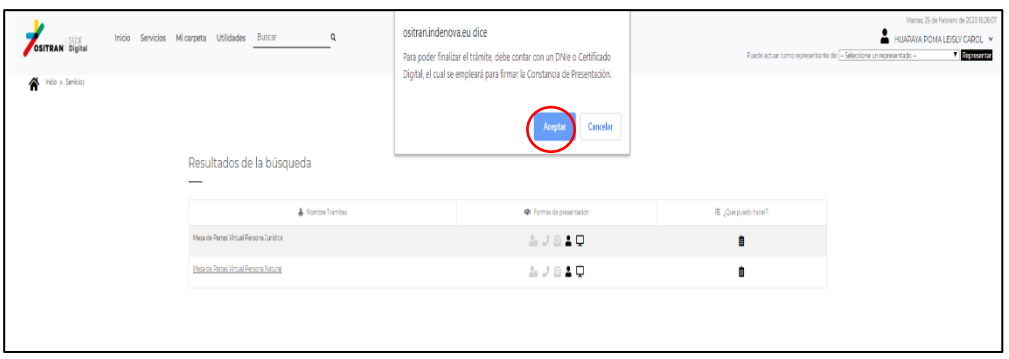

3.5 Previamente al llenado del Formulario Constancia de Presentación, leer el mensaje de "Avisos legales", aceptar los términos y condiciones con un check, para luego dar clic en el botón "Continuar".

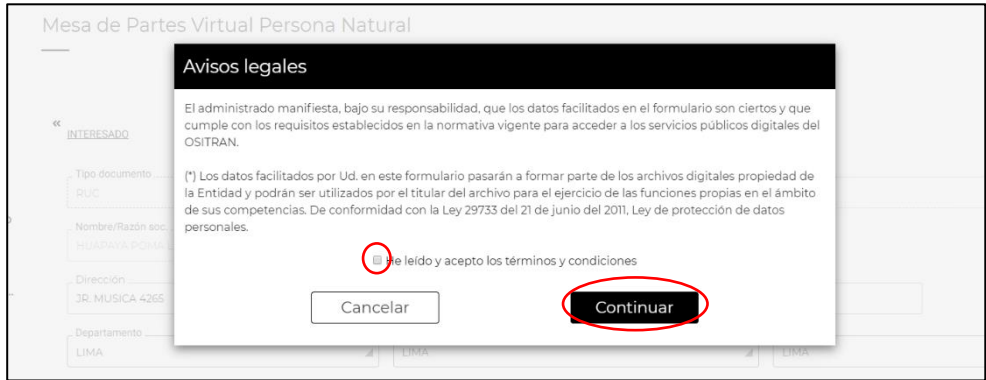

**3.5** Completar el Formulario Constancia de Presentación, llenando todos los campos obligatorios (aquellos con \*) y dar clic en el botón "Continuar".

*Importante: Si el documento a presentar no tiene número marcar la opción S/N (sin número).*

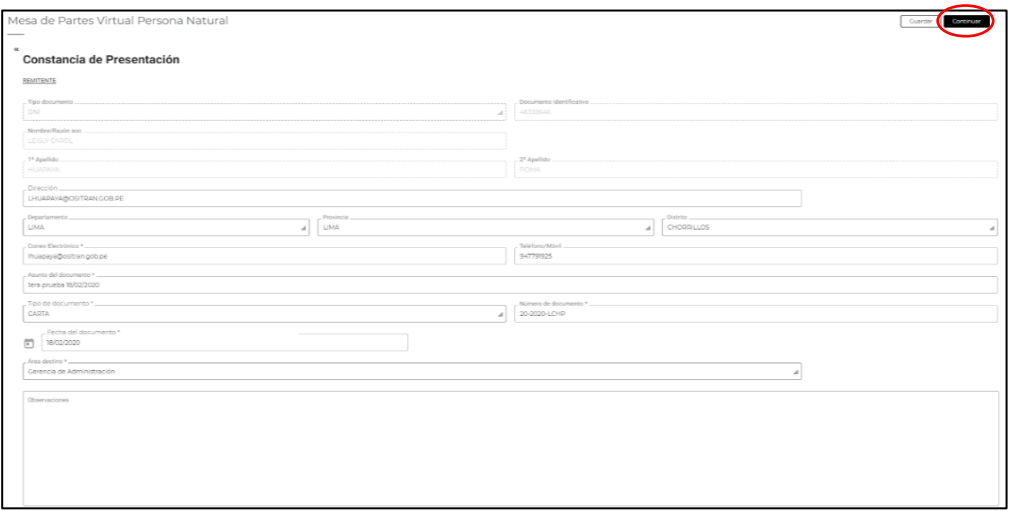

**3.6** Cargar el documento principal, a través de la opción "Acciones".

*Importante: El documento principal debe generarse en un procesador de textos y ser convertido a formato PDF. Su peso no debe exceder los 5 MB.*

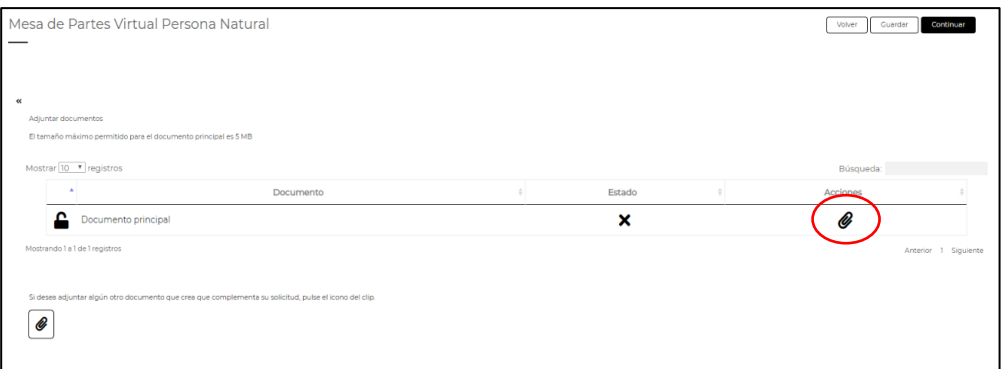

- **3.7** Luego de verificar que el documento principal haya subido correctamente, hacer clic en el botón "Aceptar" y se abrirá automáticamente el aplicativo de firma digital. Para firmar el documento principal, realizar los siguientes pasos:
	- a) Hacer clic en la opción "Abrir *eSignaDesktop*" del aplicativo de firma.

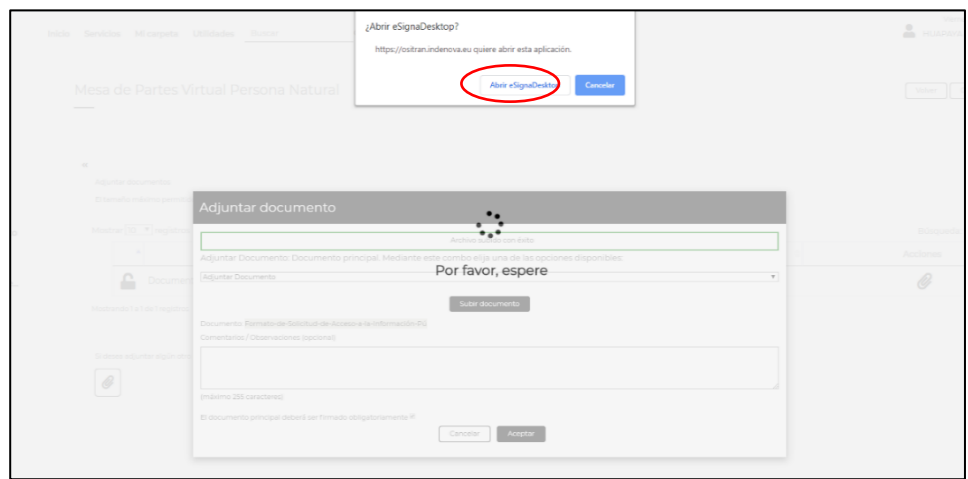

b) Seleccionar el certificado digital y hacer clic en el botón "Aceptar.

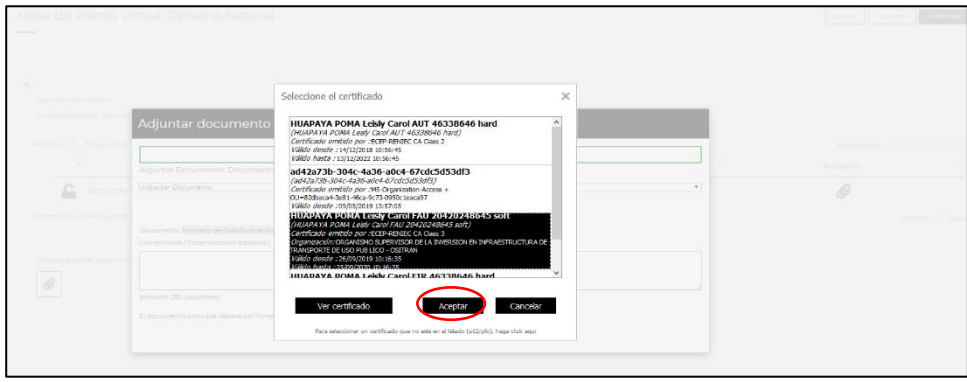

c) Ingresar la contraseña y hacer clic en el botón "Aceptar".

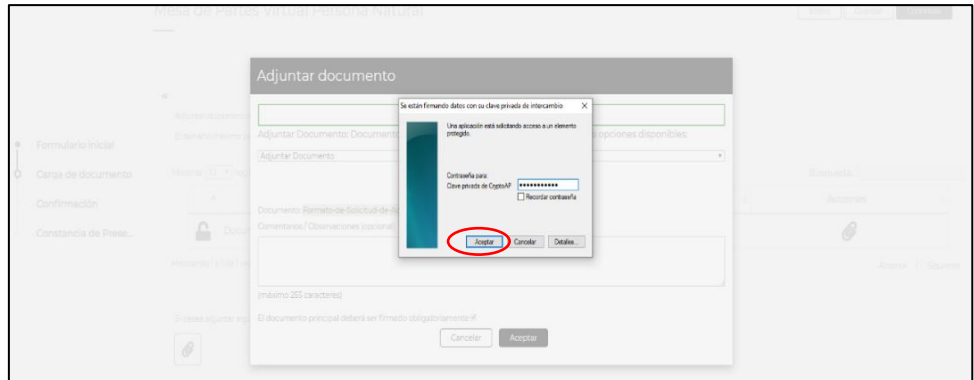

**3.8** Para cargar documentos adicionales (anexos), ir al ícono ubicado en la parte inferior de la tabla.

*Importante: el peso máximo de cada anexo es de 800 MB y no hay límite en el número de anexos.*

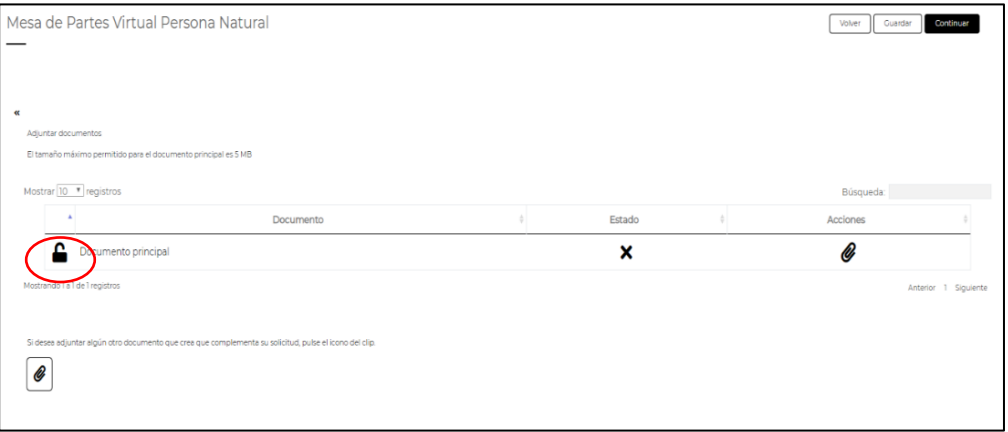

**3.9** Luego de firmar el documento principal y cargar los anexos (de ser el caso), hacer clic en el botón "Continuar".

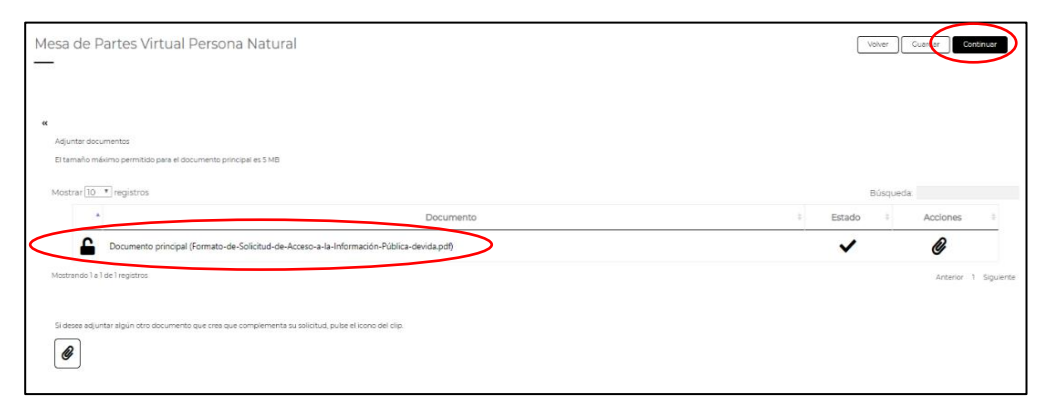

**3.10** Se visualizará la Constancia de Presentación; para firmarla, hacer clic en el botón "Firmar" y realizar nuevamente los pasos del numeral 3.9.

*Importante: Con esta firma, se hace efectiva la presentación de la documentación.*

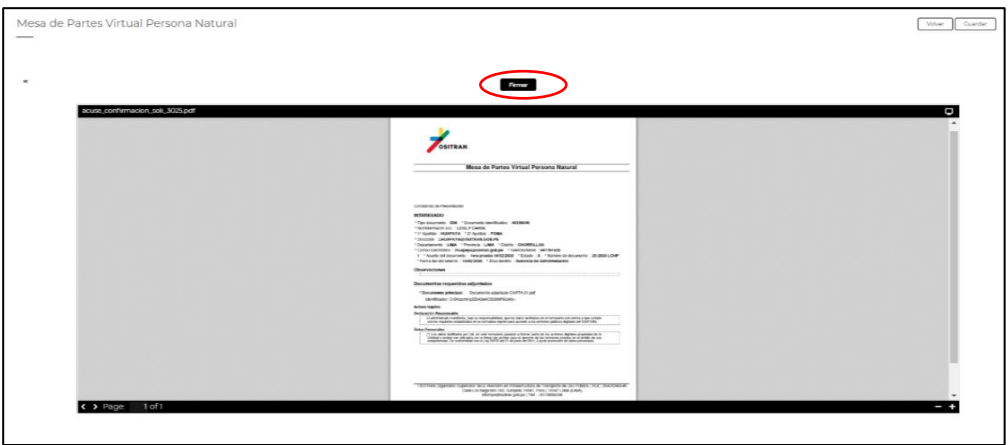

**3.11** A continuación, se generará el "Código de solicitud". Hacer clic en el botón "Finalizar".

*Importante: Este Código podrá utilizarse para el seguimiento del estado de la presentación del documento realizada en la Mesa de Partes Virtual. Para el seguimiento del trámite, se requiere el número de trámite (NT).*

*También considerar que el cargo enviado a la casilla electrónica es el mismo documento que presenta el administrado, pero conteniendo la firma digital del personal de mesa de partes.*

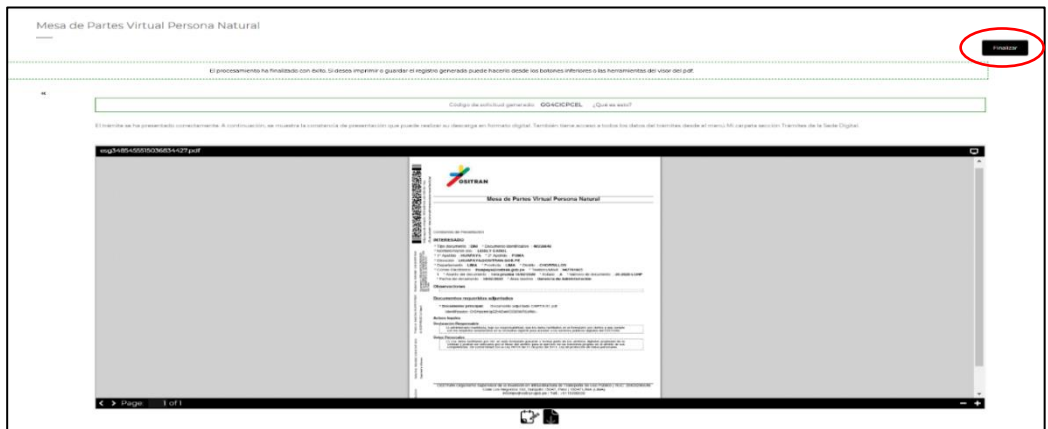

**3.12** Una vez concluida la presentación, se visualizarán los datos generales del trámite presentado.

La Constancia de Presentación podrá ser descargada desde la plataforma y también será enviada al correo electrónico consignado en del Formulario Registro de Usuarios.

*Importante: La Constancia de Presentación no equivale al Cargo de Recepción, éste será enviado a la Casilla Electrónica del administrado, luego que el personal de la Mesa de Partes del Ositrán verifique el cumplimiento de los requisitos de Ley.*

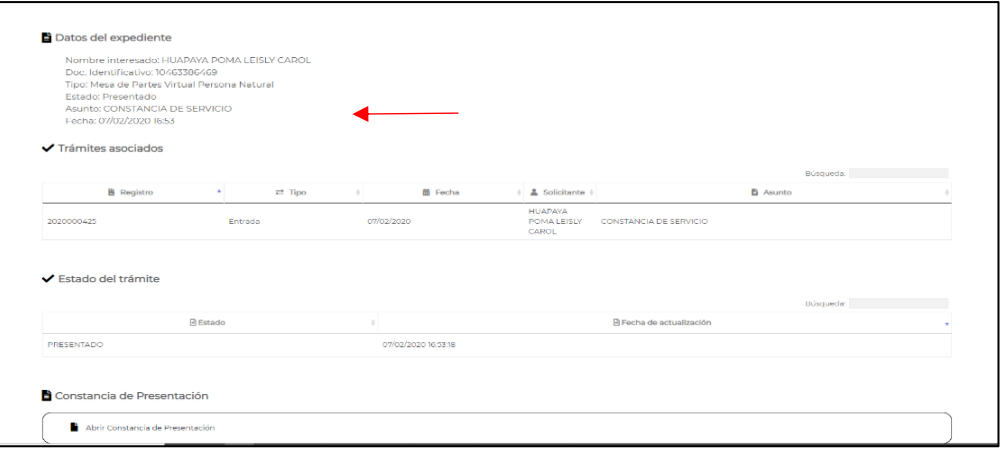

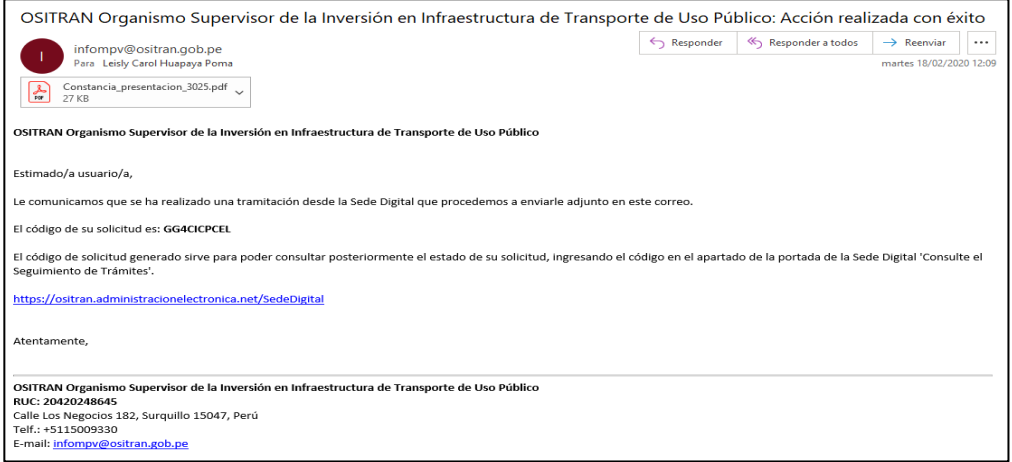

## **CONTROL DE CAMBIOS DEL INSTRUCTIVO PRESENTACIÓN DE DOCUMENTOS EN LA MESA DE PARTES VIRTUAL POR PERSONA NATURAL**

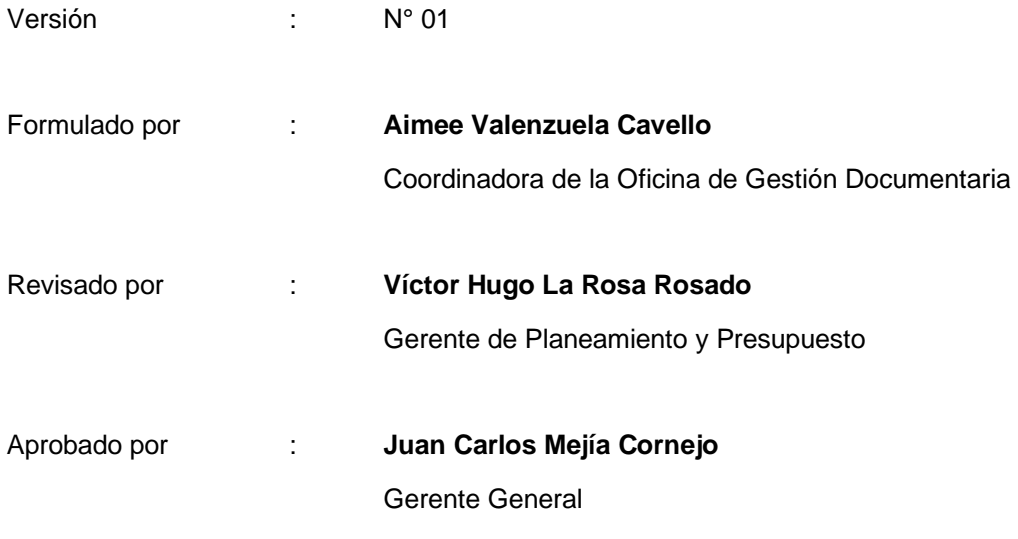

Control de Cambios :

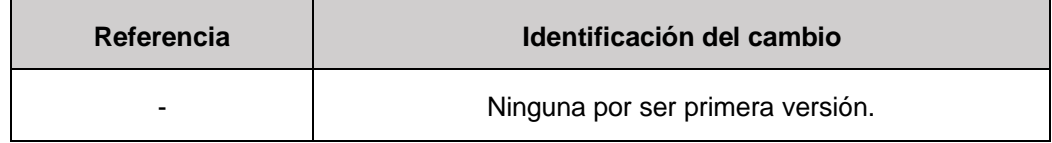